## **Budget Development Process Phase II (SOP)**

**Overview:** This document contains step-by-step instructions on how to complete Budget Development Process by using Workday Adaptive Insights cloud-based Enterprise Budgeting Software in Phase II. Instructions will also provide an overview of how to plan and create the upcoming fiscal year, FY 2025, Budget.

The following are some items you want to keep in mind as you go through this process:

- Adjust accounts based on historical spending patterns and anticipated expenditures.
- Identify historical spending patterns and anticipated expenditures affecting your budget by using Workday Report 4. Year Trend (FY17-23 Actuals).
- Review current and prior year's budget vs. actual variance analysis to identify variances between 7 series expense accounts by using Workday Report 7. Budget Vs Actual (FY23).
- Review and make note of expense accounts with budget overages/surpluses for budget reallocation (adjustments).
- Review your strategic business plan and potential impact on your budget.

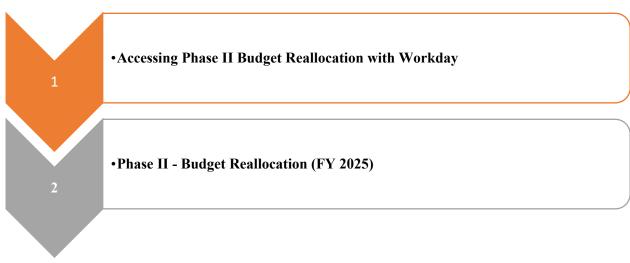

## Sections:

For additional information and/or help please reach out to the Office of Budget Administration at <a href="https://www.budget@www.budget@ww.budget@ww.budget@ww.budget@ww.budget@ww.budget@ww.budget@ww.budget@ww.budge

Step 1: Go to my.westernu.edu or Intranet: https://experience.elluciancloud.com/wohs/

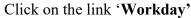

A new tab will appear or access directly: https://login.adaptiveinsights.com/app

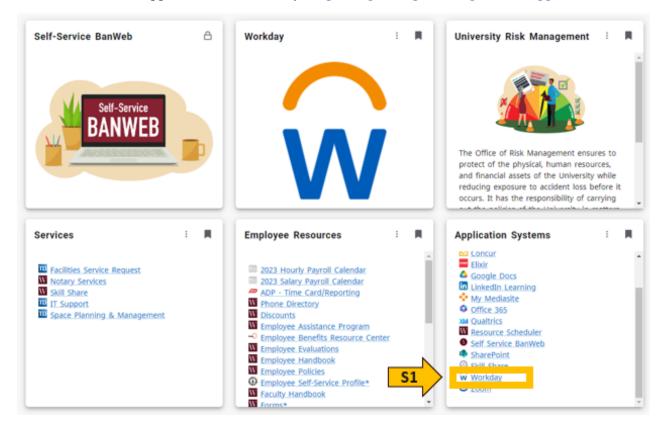

Step 2: Enter your credentials and leave the password blank. You will be logged in via SSO.

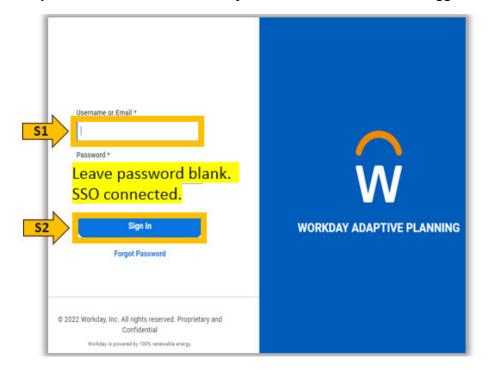

## Section I: Accessing Phase II Budget Reallocation with Workday

Step 3: Once signed in, you will be taken to the landing home page.

- S1. Click the global navigation menu on the top left corner.
- **S2.** Click the arrow to Processes.
- **S3.** Select Overview.

| 51        |               | Wester |                     | FY25 Phase II 🗸 | ? BO     |                |    |  |  |  |
|-----------|---------------|--------|---------------------|-----------------|----------|----------------|----|--|--|--|
|           | Home          | ^      | Processes           |                 |          |                |    |  |  |  |
|           | Sheets        | S3     | Overview            |                 |          |                | Pa |  |  |  |
|           | Reports       | >      | Multi-Year Planning |                 |          |                | +  |  |  |  |
|           | Dashboards    |        |                     | put             | Location | Last Viewed    |    |  |  |  |
|           | Scenarios     |        |                     | МL              | Shared   | 4 hours ago    |    |  |  |  |
|           | Announcements | >      |                     | МL              | Shared   | March 13, 2024 |    |  |  |  |
|           |               |        |                     | ML              | Shared   | March 15, 2024 |    |  |  |  |
| <u>52</u> | Processes     | >      |                     | МL              | Shared   | a day ago      |    |  |  |  |

Step 4: The Overview will direct you to the Tasks Dashboard.

**S1:** Select "Me", so that you are only able to view your tasks. Confirm that the Process selected is "Multi-Year Planning".

**S2:** Complete the Budget Reallocation task listed under "Tasks in Progress" by due date specified.

**S3:** To access each task, you will have to click on the title link, "Budget Reallocation (FY25)", and it will take you directly to the sheet required to be completed.

**Note**: To go back to task dashboard to view all tasks, select Processes from menu bar, as shown on previous step.

| Pro    | ocesses / Overview |                                                                                                    |                 | ? <b>BO</b>                     |
|--------|--------------------|----------------------------------------------------------------------------------------------------|-----------------|---------------------------------|
|        |                    | S1 Assigned to: Me                                                                                                    | ×               | Process Multi-Year Planning * * |
|        | 0                  | <ul> <li>Overall progress: 1%</li> <li>1 tasks completed</li> <li>50 tasks in progress</li> <li>0 tasks running late</li> </ul> |                 | 1%                              |
| S3 Bud | KS IN Progress     | BO •<br>Incomplete •                                                                                                    | Tasks Completed |                                 |

Step 1: Once you have accessed the "Phase II - Budget Reallocation" sheet,

- S1: Confirm you have selected FY25 Phase II
- **S2:** Select ORG to view and reallocate funds

**Note:** You will not be able to edit columns at the rollup/Parent level. Only at the child/individual Org level.

| f He | Health Sciences Sheets / Phase II - Budget Reallocation |         |            |        |       |       |              |              |               |                                |              |   |  |  |
|------|---------------------------------------------------------|---------|------------|--------|-------|-------|--------------|--------------|---------------|--------------------------------|--------------|---|--|--|
|      | ✓ fx                                                    | ▶       | <b>a</b> 4 | ~   50 | 5     | fr    |              | C ≣          | 52 L          | evels Department /Organization | on 🗸         | ÷ |  |  |
|      |                                                         |         | F          |        |       |       | 1            |              |               | 11                             | $\checkmark$ | × |  |  |
| #    | FUND (DIM)                                              | LEVEL A | GL ACC     | FY21   | FY22  | FY23  | FY24 ADOPTED | REALLOCATION | FY25 PROPOSED | FROM (ORG-ACCOUNT, \$ AMOUNT)  | NOTES        | 6 |  |  |
| 35   | 1100 - Cur                                              | 1111    | 71580      | 0      | 0     | 221   | 85           |              | 85            |                                |              |   |  |  |
| 36   | 1100 - Cur                                              | 1111    | 71590      | 83     | 167   | 0     | 0            |              | 0             |                                |              |   |  |  |
| 37   | 1100 - Cur                                              | 1111    | 7920 - E   | 3,969  | 0     |       |              |              | 0             |                                |              |   |  |  |
| 38   | 1100 - Cur                                              | 1111    | 79208      | 0      | 590   |       |              |              | 0             |                                |              |   |  |  |
| 39   | 1100 - Cur                                              | 1111    | 79209      | 2,567  | 2,154 |       |              |              | 0             |                                |              |   |  |  |
| 40   | 1100 - Cur                                              | 1111    | 7925 - F   | 0      | 3,172 |       |              |              | 0             |                                |              |   |  |  |
| 41   | 1100 - Cur                                              | 1112    | 70211      | 450    | 734   | 815   | 0            |              | 0             |                                |              |   |  |  |
| 42   | 1100 - Cur                                              | 1112    | 70211      | 2,541  | 2,678 | 2,664 | 698          |              | 698           |                                |              |   |  |  |
| 43   | 1100 - Cur                                              | 1112    | 70280      | 610    | 722   | 725   | 720          |              | 720           |                                |              |   |  |  |
| 44   | 1100 - Cur                                              | 1112    | 70302      | 764    | 2,188 | 1,631 | 6,300        |              | 6,300         |                                |              |   |  |  |
| 45   | 1100 - Cur                                              | 1112    | 70302      | 5,792  | 3,496 | 1,597 | 12,150       |              | 12,150        |                                |              |   |  |  |
|      | 1100 0                                                  | 1110    | 70004      | 0      | 040   | 150   | 0            |              | 0             |                                |              |   |  |  |

Additional Information:

- At the rollup level, you will see information for all your departments/Orgs.
- Information provided by Workday includes Fund, Level/Org, GL Account, Actuals for the prior three years...etc.
- In Workday, you will have the ability to view three years of historical actuals data.

Note: You may still want to consider running a Budget vs Actual for FY24 to do an in-depth analysis.

Step 2: Entering the Budget Reallocation.

S3: Enter the increase/decrease (-) amount under the "Reallocation of Budget" column.

**S4:** When increasing budget, enter where funds are moving from and the amount in the "FROM (ORG-ACCOUNT, \$ Amount)" column.

**S5:** Additional information can be provided under the "Notes" column.

**S6:** Click the "Save" icon to calculate the changes. The new amount(s) will be reflected under "FY25 Proposed Budget".

**S7:** Repeat steps 1 and 2 (**S1-S6**) for all Orgs you will be reallocating budget.

| f He | alth Scien | FY25 Phase II 🗸 🤅               | ? 🛛 😶                 |        |        |        |                        |               |                               |       |
|------|------------|---------------------------------|-----------------------|--------|--------|--------|------------------------|---------------|-------------------------------|-------|
| I    | ✓ fx       | <b>F55</b>   <b>1</b> ± ~       | <b>i</b> o <b>i</b> o | 1      | l Ba   | Ry     | C ₹                    |               | Levels 1111 - Department A    | × 💌   |
|      |            |                                 |                       |        |        |        |                        |               | 1                             | ~ ×   |
|      | FUND (     | GL ACCOUNT                      | FY21                  | FY22   | FY23 _ | FY24   | REALLOCATION OF BUDGET | FY25 PROPOSED | FROM (ORG-ACCOUNT, \$ AMOUNT) | NOTES |
| 0    | 1100*_     | 71470 * Subscriptions           | U                     | U      | 102    | 120    |                        | 120           |                               |       |
| 9    | 1100       | 71505 - Computer Supplies       | 418                   | 1,652  | 281    | 0      |                        | 0             |                               |       |
| 0    | 1100       | 71530 - Event Supplies          | 3,618                 | 1,141  | 3,165  | 7,735  |                        | 7,735         |                               |       |
| 1    | 1100       | 71551 - Medical Supplies        | 0                     | 4,729  | 0      | 0      |                        | 0             |                               |       |
| 2    | 1100       | 71555 - Meeting Supplies        | 0                     | 640    | 431    | 2,975  | -1,000                 | 2,975         |                               |       |
| 3    | 1100       | 71560 - Office Supplies         | 135                   | 423    | 1,273  | 850    | 53 1,000               | 54            | 1111-71555, \$1,000           |       |
| 4    | 1100       | 71575 - Postage                 | 67                    | 59     | 36     | 0      | ,                      | 0             |                               |       |
| 5    | 1100       | 71580 - Reprographics           | 0                     | 0      | 221    | 85     |                        | 85            |                               |       |
| 6    | 1100       | 71590 - Student Supplies        | 83                    | 167    | 0      | 0      |                        | 0             |                               |       |
| 7    | 1100       | 7920 - Equipment                | 3,969                 | 0      |        |        |                        | 0             |                               |       |
| 8    | 1100       | 79208 - Equipment-Audio Visual  | 0                     | 590    |        |        |                        | 0             |                               |       |
| 9    | 1100       | 79209 - Equipment-Laptop Comput | 2,567                 | 2,154  |        |        |                        | 0             |                               |       |
| 10   | 1100       | 7925 - Furniture                | 0                     | 3,172  |        |        |                        | 0             |                               |       |
| 41   | Total      |                                 | 15,858                | 30,588 | 32,476 | 38,675 | 0                      | 38,675        |                               |       |

Budget Development Process Phase II (SOP)

## Step 3: Reallocation Balancing.

**S8:** For reallocation balancing, please make sure the highest rollup level is selected to ensure that the reallocation total is equal to Zero.

| f Hea | Health Sciences     Sheets / Phase II - Budget Reallocation     FY25 Phase II ~ (?)     BO |          |       |        |        |        |                |                |               |                        |       |  |  |
|-------|--------------------------------------------------------------------------------------------|----------|-------|--------|--------|--------|----------------|----------------|---------------|------------------------|-------|--|--|
|       | ✓ fx                                                                                       | <b>B</b> | 8     | ± ~    | 10 I   | 5   12 |                | C ₹            | Levels Dep    | partment /Organization | n 🗸 👎 |  |  |
|       |                                                                                            |          |       |        |        |        |                |                |               | 4                      | ~ ×   |  |  |
| #     | FUND                                                                                       | LEVEL    | GL AC | FY21   | FY22   | FY23   | FY24 ADOPTED B | REALLOCATION A | FY25 PROPOSED | FROM (ORG-ACCOUN       | NOTES |  |  |
| 101   | 1100                                                                                       | 1112 - D | 7724  | 846    | 1,546  | 401    | 6,997          |                | 6,997         |                        |       |  |  |
| 102   | 1100                                                                                       | 1111 - D | 71530 | 3,618  | 1,141  | 3,165  | 7,735          |                | 7,735         |                        |       |  |  |
| 103   | 1100                                                                                       | 1111 - D | 70308 | -22    | 0      | 8,519  | 8,500          |                | 8,500         |                        |       |  |  |
| 104   | 1100                                                                                       | 1112 - D | 7721  | 501    | 2,435  | 1,072  | 9,042          |                | 9,042         |                        |       |  |  |
| 105   | 1100                                                                                       | 1112 - D | 70550 | 870    | 624    | 0      | 9,450          |                | 9,450         |                        |       |  |  |
| 106   | 1100                                                                                       | 1112 - D | 7726  | 0      | 710    | 25,150 | 10,418         |                | 10,418        |                        |       |  |  |
| 107   | 1100                                                                                       | 1112 - D | 7723  | 4,639  | 6,278  | 6,890  | 10,800         |                | 10,800        |                        |       |  |  |
| 108   | 1100                                                                                       | 1112 - D | 70302 | 5,792  | 3,496  | 1,597  | 12,150         |                | 12,150        |                        |       |  |  |
| 109   | 1100                                                                                       | 1111 - D | 71560 | 135    | 423    | 1,273  | 850            | 1,000          | 1,850         | 1111-71555, \$1,000    |       |  |  |
| 110   | Total                                                                                      |          |       | 89,718 | 92,953 | 162,1  | 158,899        | 58 0           | 158,899       |                        |       |  |  |

Step 4: Completing the Task.

**S9:** Once you have completed your task, go to Processes menu bar (view Step 3). Click Incomplete Status and the status will change to Complete.

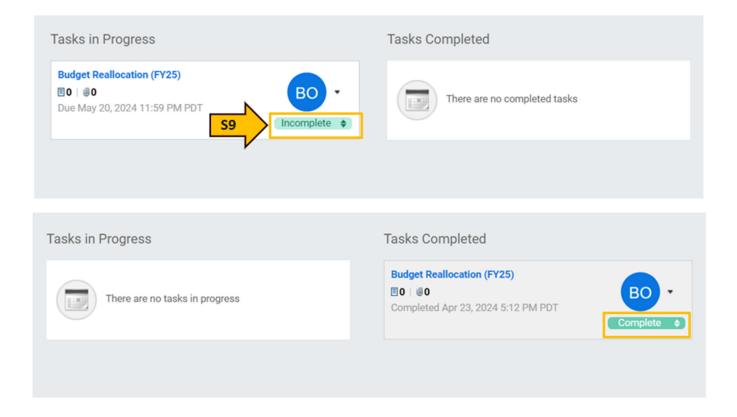